# Index

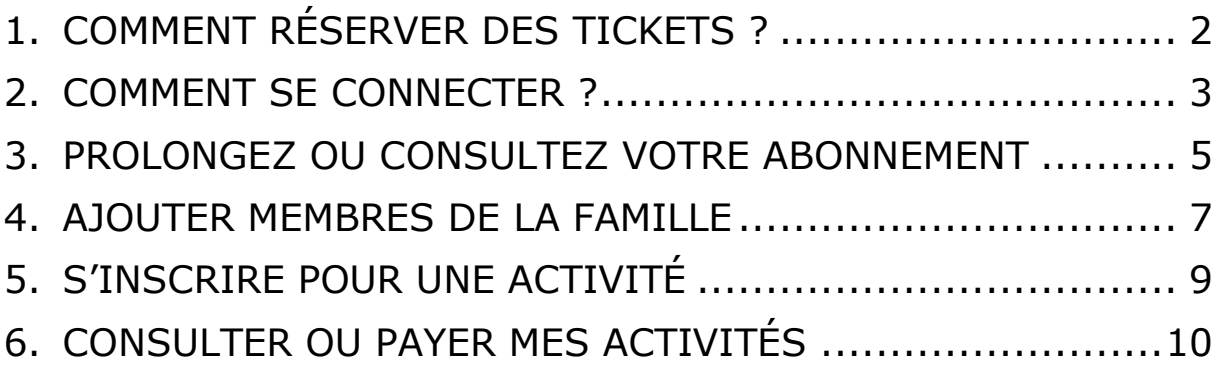

## <span id="page-1-0"></span>1. COMMENT RÉSERVER DES TICKETS ?

#### **Vous êtes abonnées?**

- Visitez le site www.piscinepoperinge.fr -> Webshop > Tickets
- Naviguez vers le bas de page et choisissez d'abord le date et puis votre formule (nager des longueurs, récréa détente ou aquafit).
- Naviguez encore une fois vers le bas de page et choisissez pour "Entrée pour abonnées.
- Remplissez 1 entrée et cliquez sur "AJOUTER AU PANIER".
- Ensuite vous cliquez sur "CONTINUER" et après sur "SE CONNECTER". Vous remplissez votre identifiant et mot de passe.
- Controlez vos coordonnées et appuyez sur "SUIVANT" -> "CONTRÔLER COMMANDE" et après sur "ENREGISTRER COMMANDE"
- Imprimez les tickets et montrez les à l'acceuil de la piscine.

### **Vous n'êtes pas abonnées?**

- Visitez le site www.piscinepoperinge.fr -> Webshop > Tickets
- Naviguez vers le bas de page et choisissez d'abord le date et puis votre formule (nager des longueurs, récréa détente ou aquafit).
- Naviguez encore une fois vers le bas de page et remplissez le nombre de participants et cliquez sur "AJOUTER AU PANIER".
- Ensuite vous cliquez sur "CONTINUER" et après sur "HÔTE". Vous remplissez vos coordonnées.
- Controlez vos coordonnées et appuyez sur "SUIVANT" -> "CONTRÔLER COMMANDE" et après sur "ENREGISTRER COMMANDE"
- Imprimez les tickets et montrez les à l'acceuil de la piscine.

## <span id="page-2-0"></span>2. COMMENT SE CONNECTER ?

## **Nouvel utilisateur**

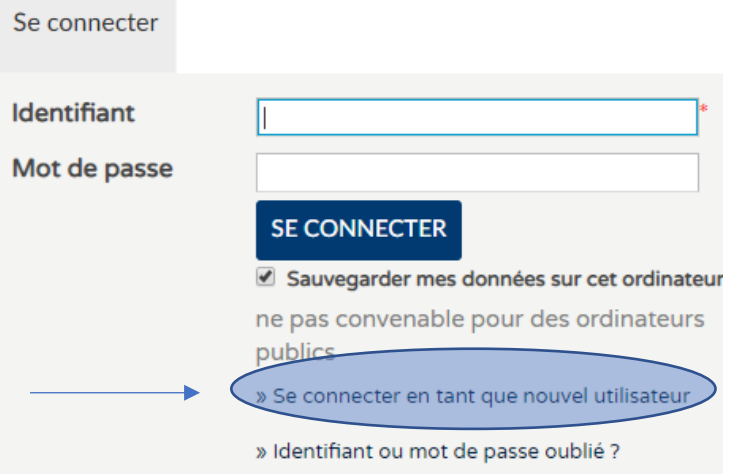

- Choisissez un identifiant et mot de passe
- Remplissez toutes les coordonnées.

Ou votre identifiant est bien enrégistré, alors vous vous êtes connecté.

Ou vous recevez:

## Se connecter en tant que nouvel utilisateur (3/3)

Ce profil ne peut pas être sauvegardé, car il existe déjà.

Vous êtes déjà enrégistré dans notre clientèle. Contactez-nous par [piscine@poperinge.be](mailto:piscine@poperinge.be) ou par téléphone +32 57 34 66 26 pour demander votre identifiant.

Ou vous recevez:

## Se connecter en tant que nouvel utilisateur (3/3)

Numéro de sécurité sociale invalable

Choisissez le numéro correct. Le numéro de sécurité sociale en France est un code [alphanumérique](https://fr.wikipedia.org/wiki/Alphanum%C3%A9rique) servant à identifier de façon unique une personne dans le [répertoire national d'identification des personnes physiques](https://fr.wikipedia.org/wiki/R%C3%A9pertoire_national_d%27identification_des_personnes_physiques) (RNIPP). C'est un numéro composé de 15 chiffres que vous pouvez trouver sur la carte vitale.

#### Par exemple

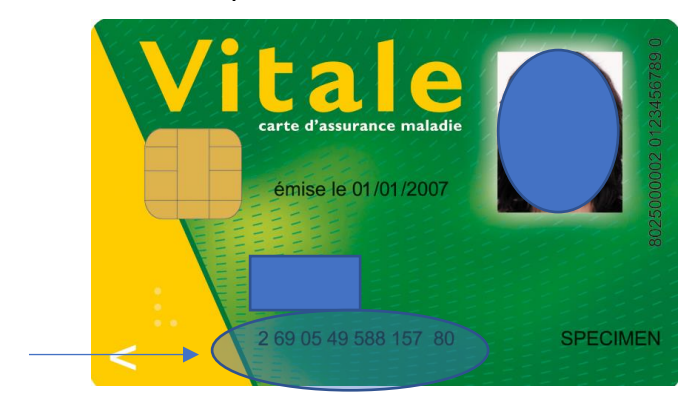

Encore des problèmes ? Contactez-nous par [piscine@poperinge.be](mailto:piscine@poperinge.be) ou par téléphone +32 57 34 66 26

## **Identifiant ou mot de passe oublié ?**

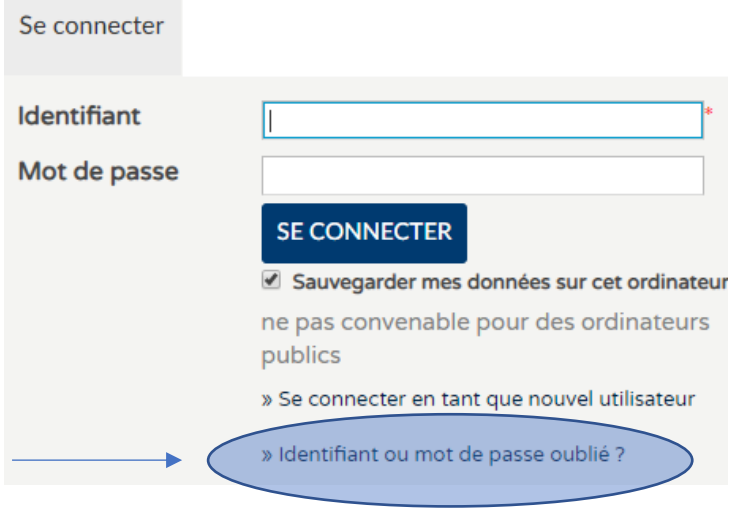

Cliquez et remplissez votre adresse e-mail.

Vérifiez votre mail et continuez.

## <span id="page-4-0"></span>3. PROLONGEZ OU CONSULTEZ VOTRE ABONNEMENT

Aprés que vous vous êtes connecté, vous arrivez sur notre page d'acceuil, choisissez **"prolonger ou consultez mon abonnement"**

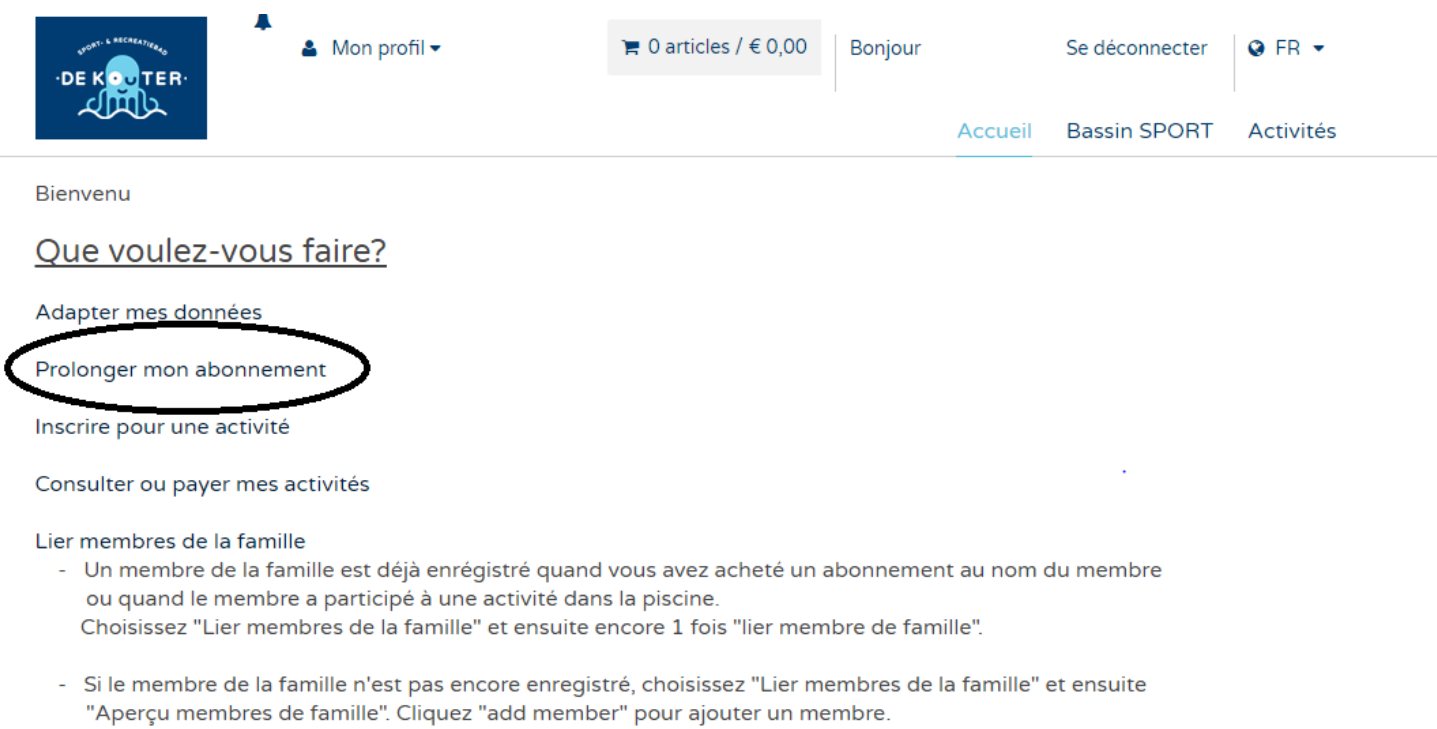

### Puis vous cliquez sur la petite flèche à coté de **"Sélectionnez l'aperçu souhaité"**

## Historique et aperçus

Sélectionnez "Mes abonnements" pour visualiser les détails de vos abonnements. Sélectionnez "Mes activités" pour consulter vos activités.

-- Sélectionnez l'aperçu souhaité --

Maintenant vous retrouvez un aperçu de vos abonnements et combien d'entrées qu'ils vous restent + la période de validité de chaque abonnement. Vérifiez l'abonnement que vous voulez prolongez.

 $\pmb{\mathrm{v}}$ 

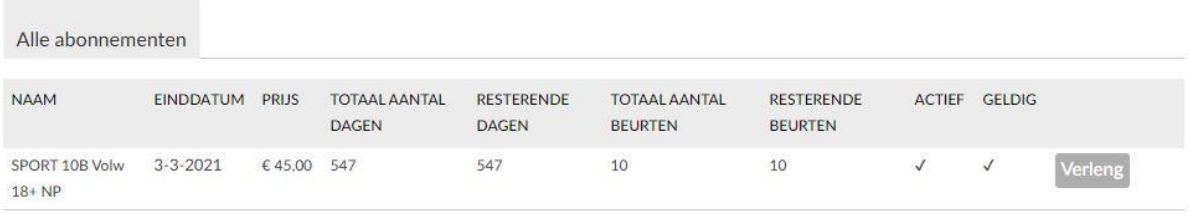

Vous n'arrivez pas à utiliser toutes les entrées qu' ils vous restent ? Alors, prolongez votre abonnement avant la date à laquelle se termine la période de validité. Ainsi, vous transférez automatiquement les entrées qui restent à la nouvelle période. Si vous ne prolongez pas à temps, les entrées inutilisées seront perdues.

Tous les abonnements sont valables pour 18 mois après la date de l'achat, sauf les abonnements AQUAFIT (valables pour 12 mois).

## <span id="page-6-0"></span>4. AJOUTER MEMBRES DE LA FAMILLE

Après que vous vous êtes connecté, vous arrivez sur notre page d'acceuil.

Choisissez sur le page d'acceuil " Lier membres de la famille"

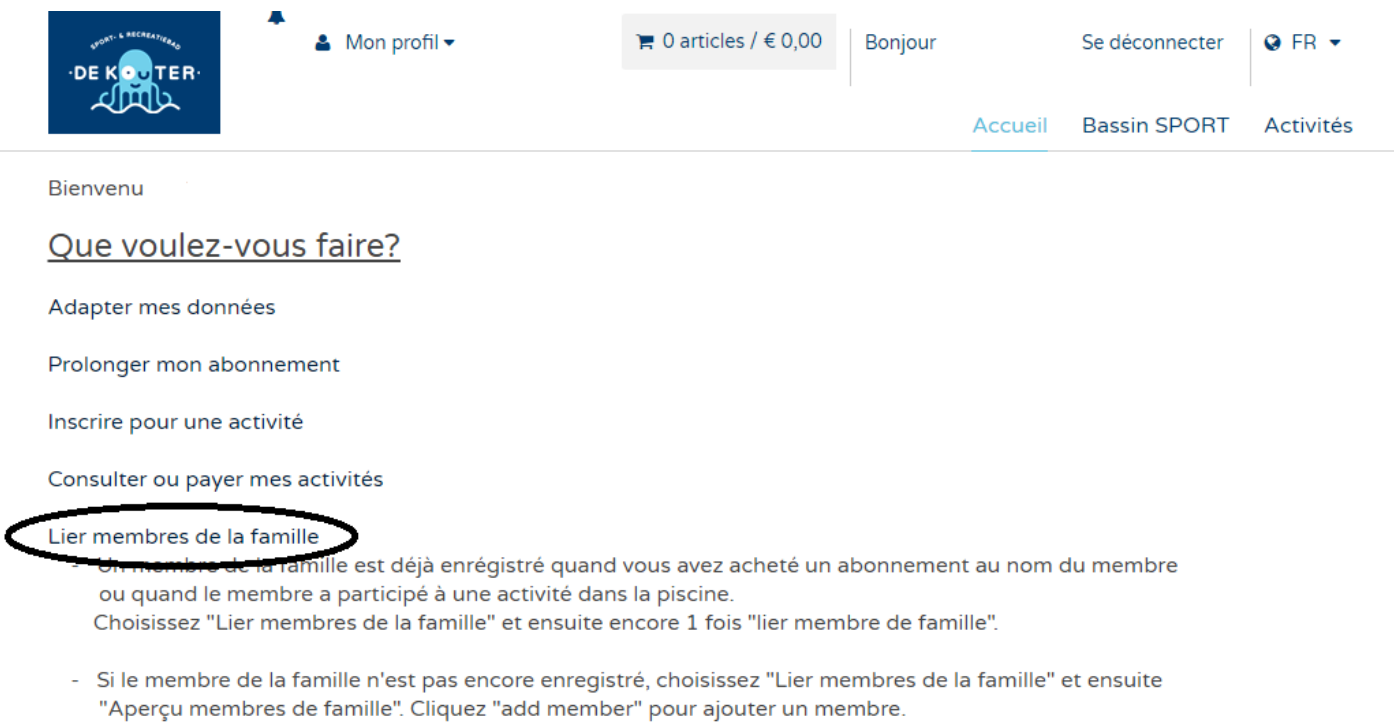

### Ensuite vous retrouvez l'aperçu de vos relations

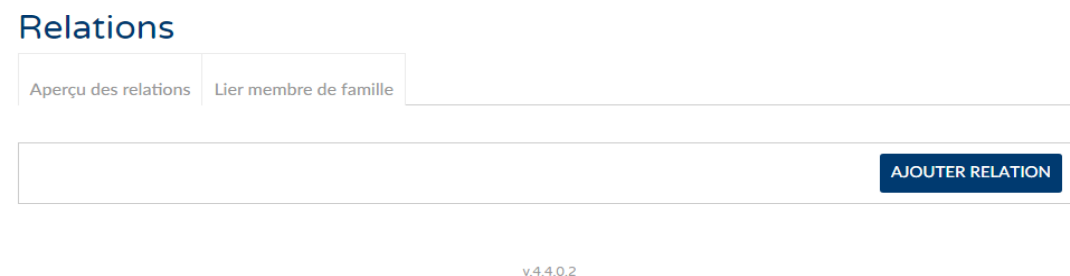

Sous "Aperçu des relations" vous retrouvez tous les membres de la famille que vous avez lié sur votre nom. Vous ajoutez des nouveaux membres de la famille par **"ajouter relation"** . Remplissez toutes les coordonnées.

S'il y a une notification que le membre de la famille existe déjà, il faut choisir la fiche **"Lier membre de famille".**

Essayez d'abord de lier avec le numéro de sécurité sociale du membre de famille. Quand vous n'arrivez pas à lier, essayez de lier avec l'identifiant et mot de passe du membre.

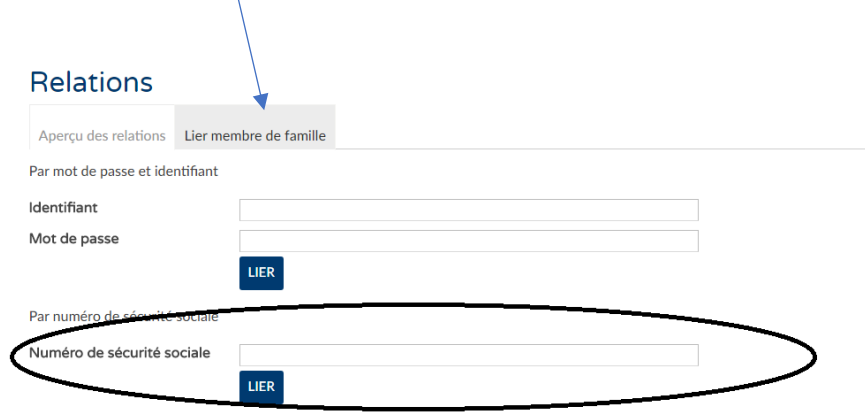

## <span id="page-8-0"></span>5. S'INSCRIRE POUR UNE ACTIVITÉ

Aprés que vous vous êtes connecté, vous arrivez sur notre page d'acceuil.

## Cliquez sur **'Inscrire pour une activité'**

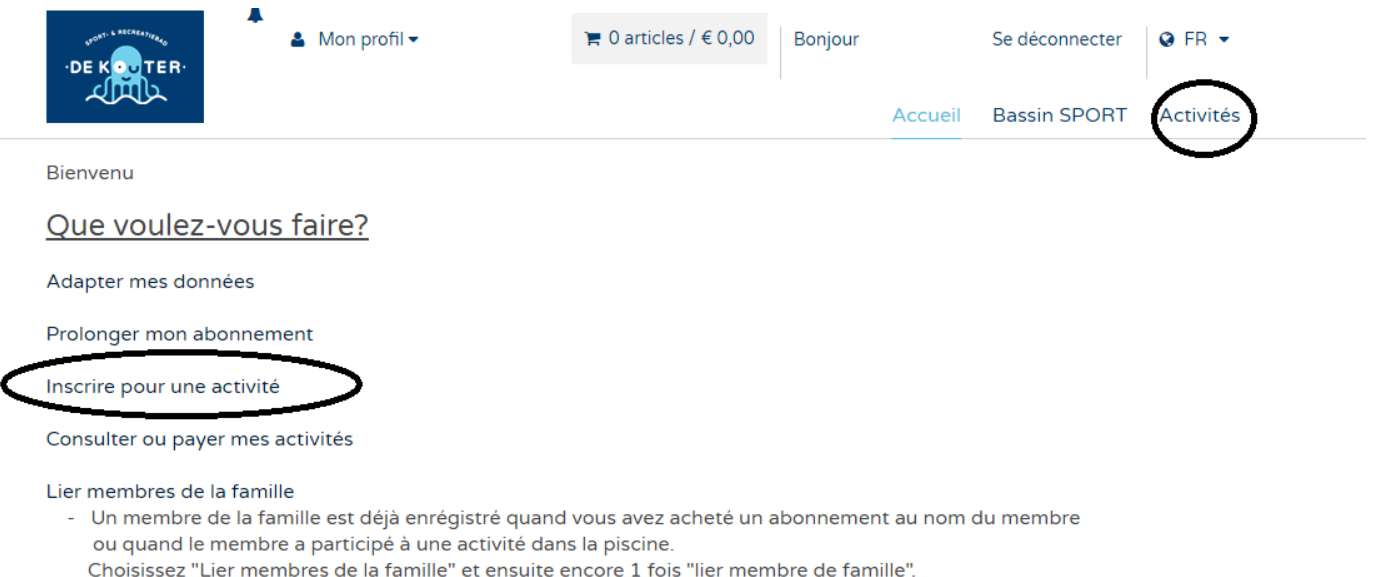

- Si le membre de la famille n'est pas encore enregistré, choisissez "Lier membres de la famille" et ensuite<br>"Aperçu membres de famille". Cliquez "add member" pour ajouter un membre.

## <span id="page-9-0"></span>6. CONSULTER OU PAYER MES ACTIVITÉS

Aprés que vous vous êtes connecté, vous arrivez sur notre page d'acceuil.

#### Cliquez sur **"Consultez ou payer mes activités"**

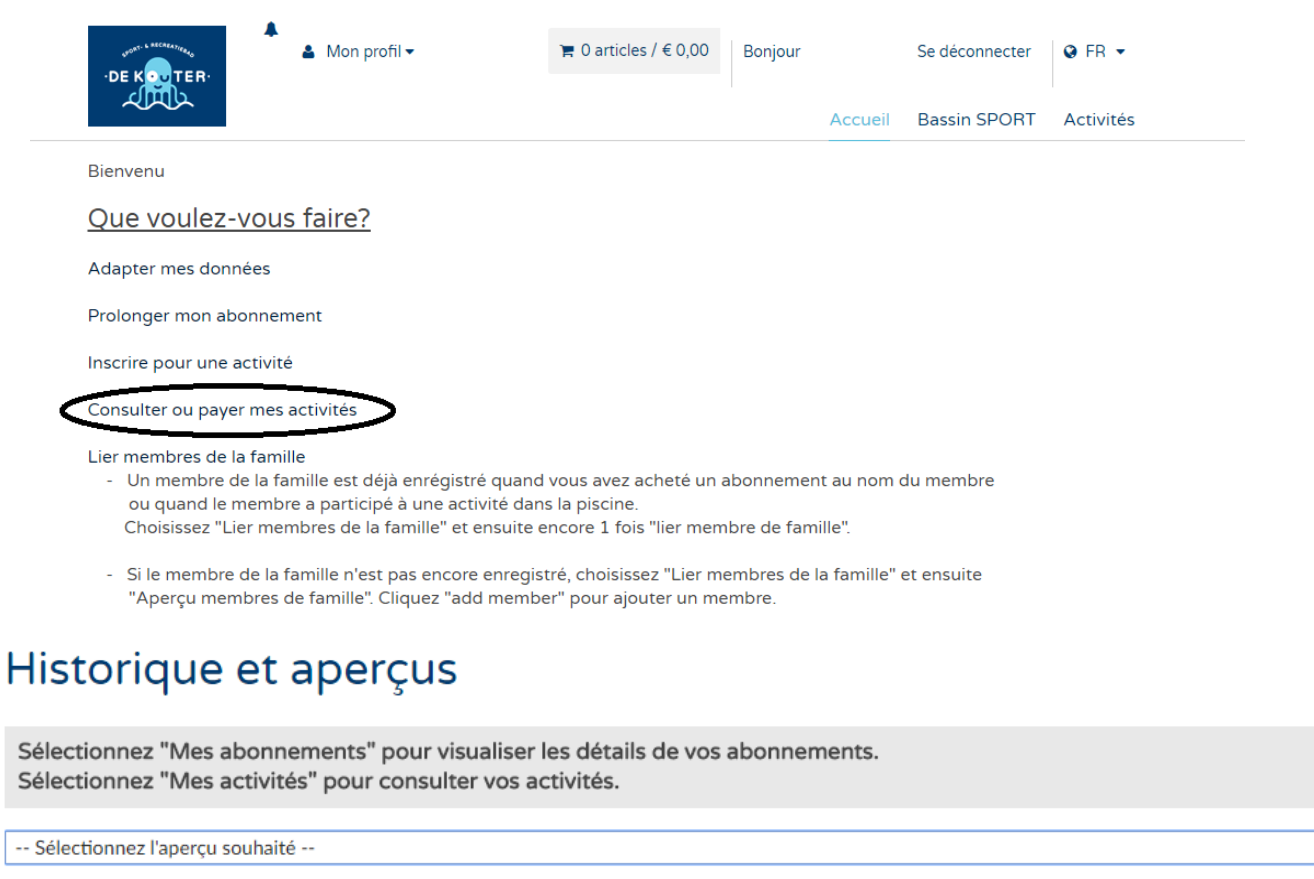

#### Sélectionnez le membre de la famille

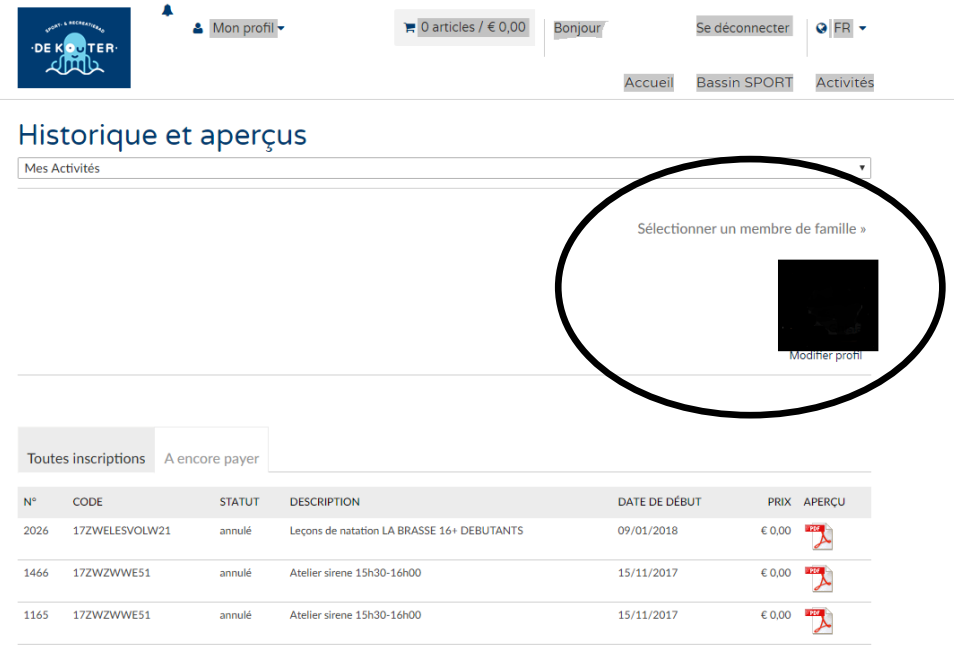

 $\overline{\mathbf{v}}$ 

Vous recevez une description de votre activité et aussi un fichier PDF avec les infos sur l'inscription.

Sur la fiche "A encore payer" vous retrouvez les activités qu'il faut encore payer. Cliquez sur l'activité et vous pouvez payer tout de suite en ligne.